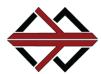

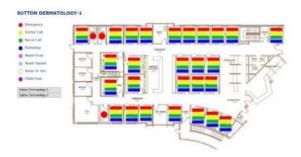

**Tech Works** Integrated Messaging and Reporting System (IMR) is a Linux based Status-Server that provides facility users with a Patient or Room Status tracking system and priority call indication.

If your customer wants a Custom Graphic of the floor plan of their facility similar to the one at the top of this page, with icons of the dome lights to indicate the status of the system, you can order this from Tech Works.

You must provide Tech Works with a high-resolution JPG image of the floor plan you want to display and a Layout Name for this image that the user will see on their screen, along with a list of locations and device network addresses of the Tech Works products as installed on the project. Tech Works will create the HTML "Layout" of the project and send it back to you to Upload or we can pre-load it into your IMR when you order it. All Point Mapping and Graphics are ready for your technician to add Users to the system to make the displays fit each User.

## **IMR Custom Graphics**

# Custom Display Layouts for your Digital Signage

#### **BENEFITS**

- Preprogrammed so your tech has less to do
- Any JPG image turns into a custom display
- Appears as a webpage on your network
- You customize to individual Users

#### **Associated Systems:**

IMR Integrated Messaging and

Reporting

Nurse Call NC - Series

Clinic Call CC - Series

#### **Design Information**

**HTML** All you do is upload

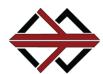

**Layouts:** are the Maps or Floor plans that you purchase as Custom Graphics and are Uploaded to the IMR. Each IMR can have any number of Layouts. Just because 2 different Users may see the same Layout does not mean that they will see the same system lights. A Layout is typically a building or a part of a building with it's own name and skill focus.

How Pools and Users are set up in your IMR determines what each user sees when they Log In.

**Display:** determines what picture type a user sees on their screen when they login or hit the Home tab. Options are:

- 1. None = No graphic display and the user will get a blank screen when they hit the Home tab.
- 2. List = A list of the Rooms on the system with their associated lights to the right of the room name.
- 3. Bubbles = A circle representing each Room with all of the lights associated with that Room Name grouped in each circle.
- 4. Floor Plan = Custom Graphic display of the floor plan of the facility with the lights from each room displayed on the Floor Plan.

**Layout:** If "Floor Plan" is selected under "Display" a list of all Uploaded Layouts is available as a drop-down selection. This is the default Floor Plan that will be seen whenever this user logs on.

**Show Controls:** If a User needs to see more than one Floor Plan, a button will be place on this user's floor Plan for each Layout available with the Layout name on the button. This allows a user to switch back and forth between multiple displays on their Home page.

**Call Warning:** The system can notify the user if a call has been active for a long time and not addressed. If a value is placed in the Minutes window, several things happen:

- 1. On the User screen a Calls Pending Window will appear. One of the columns on the Call Pending window will show the "Wait Time" for each pending call.
- 2. If the Wait Time exceeds the value in Minutes entered in the User settings, for an individual Call Pending, the line for that call will change to Red and start flashing. The call will remain flashing until that button is pushed changing the status of that light.

**Pooling:** This is the most powerful tool in the IMR. By coordinating Users, Pools and Point Mapping, you create the environment for the User. A Pool is a group of rooms Assigned to a User. Pools in the IMR can be any combination of rooms and points (aka buttons/lights) Mapped to that room. Typically, a provider is Assigned a color to watch for so they know where they are needed Next. Doctors are typically Assigned to a small group of rooms like 3 or 4 while a Nurse may work with more than one Doctor, and Imaging or X-ray staff may cover several Doctors.

A pool can be used just to create a View of a certain group of rooms and show all colors or a Pool can be a specific color and be set to Track the Next room for that color. When Next Room is active the top priority or first button pushed will be slow flashing telling the provider that this is their Next room.

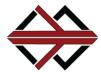

### **Point Mapping**

Point mapping is the numeric value given to each light in a system. The format is Master, Column, Row . This corresponds to an 8 column master with 4 lights per column.

In a CC2-Series this is relative to the CC2-AN-84-BT where each column represents a CC2-RS-4 or CC2-DL-44 or both. The Point ID of the lower right Blue light is 184 (Master 1, Column 8, Row 4).

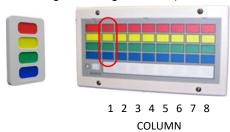

Masters and columns when addressed are 0-7 but because the point mapping does not allow a "0", Address 0 = Point Map 1, 1 = 2, etc. A CC2-RS-4 with address Master "0", Column "0" will have Point ID 111 for the Red or switch "1", 112 for Yellow switch "2", 113 for Green switch "3", and 114 for Blue switch "4".

The same thing is true of the point mapping for NC-Series. The Ports on the Control Module correspond to lights on the Annunciator. Master Address "0", Port "1" is the upper left light on the Annunciator with Address "0" and has a Point Map (ID) 111. Master Address "1", Port "16" is the lower right light on the Annunciator with Address "0" and has a Point Map (ID) 184 (Master 1, Column 8, Row 4).

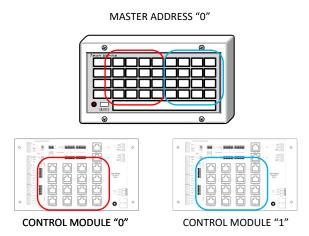

So, if you just think in terms of an Annunciator/Master panel, and keep in mind that 0 = 1, 1 = 2, etc., then the Point values follow as:

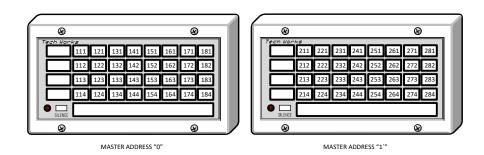

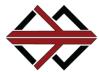

#### What we need to get started

A clean picture of the Floor Plan you want to turn into a Layout

- 1. A clear PDF or
- 2. A clean JPG image

A marked up floor plan "As Built" that shows where the devices were installed so that we can place them on the Graphic Floor Plan.

The Point Map of how all the devices were addressed so that when a data network message comes into the IMR it knows what light to turn on in the Floor Plan. There are several ways to get us the Point Mapping:

- 1. Write the device addresses on the "As Built" floor plan before you send it to us
- 2. Make sure that you have pressed every button in the system and turned on every light at least once. The IMR will automatically learn all of the buttons in the system and record the Point ID of each button/Light. Go into the IMR and select "Point Map"

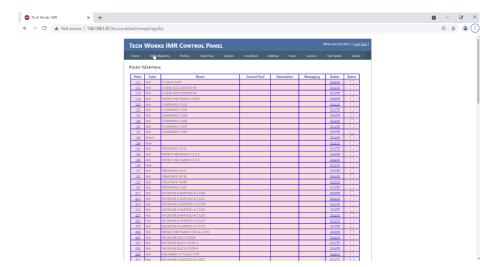

Click on the upper left Box labeled "Point". Holding down your pointer Highlight the entire data base all the way to the bottom right cell. Once the entire database is highlighted, hold down the control key (Ctrl) and hit "C" to copy the data base. Then paste it into an Excel spreadsheet and send it to us.

3. Or you can just make a back up of your IMR and send it to us after you have pressed every button in the system at least once. Go to "Download", select "Backup System", and then "Download File". Rename the file with the project name and send it to us.

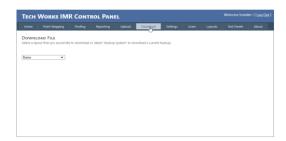